# Joins Workshop – Join by Attribute and Spatial Join

Spring 2015 - Spatial Analysis Lab

## Join by Attribute

- 1. Open a blank map in ArcMap
- 2. Project data frame:
  - a. Double-click data frame, go to Coordinate System tab
  - b. Navigate to: Projected Coordinate System → Continental → North American → North\_America\_Albers\_Equal\_Area\_Conic
  - Click Ok

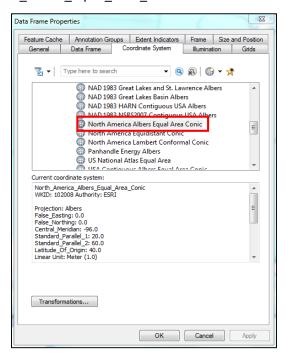

3. In the Catalog tab on the right-side of the screen locate the US\_States.shp in:

Q:\Classes\Workshops\Spring2015

- 4. Click layer and drag into the map
  - a. A warning will tell you that the data does not match, check the box saying "Don't warn me again in this session"
  - b. Click Close

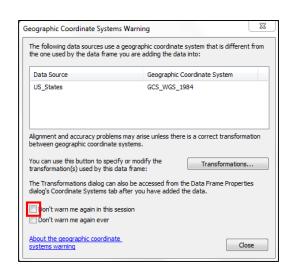

- a. Go ahead and turn off the layer (uncheck box)
- 6. Find the excel spreadsheet: Alums\_April2005.xls expand and drag the sheet1\$ into the map
  - a. Right-click on this layer and choose Open Attribute Table
  - b. Observe the NewZip field this is what we'll use to summarize and join our data
  - c. Note the number of features

| Sheet1\$ |           |            |        |                      |  |  |  |  |
|----------|-----------|------------|--------|----------------------|--|--|--|--|
|          | PrefClass | Zip        | NewZip | SmithMajor           |  |  |  |  |
|          | 0         | 1038       | 01038  | Spanish & Portugeuse |  |  |  |  |
|          | 0         | 1027       | 01027  | <null></null>        |  |  |  |  |
|          | 0         | 3833       | 03833  | <null></null>        |  |  |  |  |
|          | 1919      | 55423-1033 | 55423  | <null></null>        |  |  |  |  |
|          | 1922      | 06488-1882 | 06488  | <null></null>        |  |  |  |  |
|          | 1923      | 01730-1267 | 01730  | <null></null>        |  |  |  |  |
|          | 1923      | 02176-2701 | 02176  | <null></null>        |  |  |  |  |
|          | 1923      | 10022-1105 | 10022  | <null></null>        |  |  |  |  |
|          | 1923      | 94709-1000 | 94709  | <null></null>        |  |  |  |  |
|          | 1924      | 19087      | 19087  | <null></null>        |  |  |  |  |
| Ť        | 14        |            |        |                      |  |  |  |  |

- 7. Summarize based on NewZip field
  - a. Right-click on the field name for **NewZip** and choose **Summarize**
  - b. Leave the default settings and click Ok
  - c. Click Yes to add new table to map
- 8. Open that attribute table of the new table Sum\_Output
  - a. Double-click on the Count\_NewZip field to sort to see smallest quantity should be 1, and again to see largest quantity of people in a specific zip code
  - b. Right-click on Count\_NewZip field and go to statistics—the **Sum** should be equal to our original number of features, which are now summarized by zip code
  - c. Now our number of features represents the total number of zip codes that smith alums live in

|   | OBJECTID * | NewZip               | Count_NewZip |      |           |
|---|------------|----------------------|--------------|------|-----------|
|   | 8102       | 99901                | 2            |      |           |
|   | 8101       | 99840                | 1            |      |           |
|   | 8100       | 99835                | 1            |      |           |
|   | 8099       | 99827                | 1            |      |           |
|   | 8098       | 99821                | 1            |      |           |
|   | 8097       | 99802                | 1            |      |           |
|   | 8096       | 99801                | 8            |      |           |
|   | 8095       | 99775                | 1            |      |           |
|   | 8094       | 99762                | 1            |      |           |
|   | 8093       | 99752                | 1            |      |           |
| ĺ | 4 (        | ) <b>&gt; &gt;</b> 1 | (1 out of    | 8102 | Selected) |

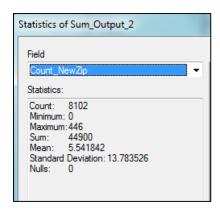

- 9. Join the Zip\_Code layer and sum\_output table to assign alumni data to the zip codes:
  - a. Right-click **Zip\_Code** layer
  - b. Go to Joins and Relates -> Join
  - c. Make sure "Join attributes from a table" is selected
  - d. Choose **Zip** as the field to join from the layer
  - e. Choose **Sum\_Output** as the table to join to the layer
  - f. Choose **NewZip** as the field to join from the table
  - g. Click Ok

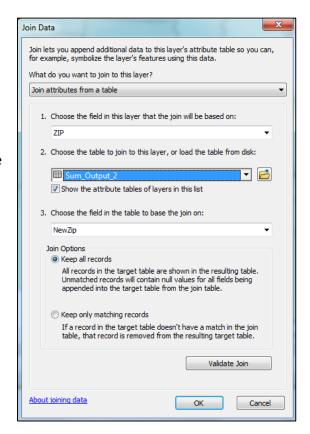

- 10. Export layer to make join permanent:
  - a. Right-click **Zip\_Code** layer, go to **data** → **export data**
  - b. Change the output layer name to ZipCodes\_Joined
  - c. Click Ok and Yes to add new layer to map
  - d. Turn layer off in map
- 11. Open ZipCodes\_Joined attribute table

| Zip | ZipCodes_Joined |         |          |      |             |       |         |            |        |            |
|-----|-----------------|---------|----------|------|-------------|-------|---------|------------|--------|------------|
|     | FID             | Shape * | ObjectID | ZIP  | PO_NAME     | STATE | Zip_Int | OBJECTID_1 | NewZip | Cnt_NewZip |
| F   | 0               | Polygon | 234      | 0100 | Amherst     | MA    | 1002    | 33         | 01002  | 222        |
|     | 1               | Polygon | 237      | 0100 | Belchertown | MA    | 1007    | 36         | 01007  | 40         |
|     | 2               | Polygon | 242      | 0101 | Chicopee    | MA    | 1013    | 41         | 01013  | 19         |
|     | 3               | Polygon | 243      | 0102 | Chicopee    | MA    | 1020    | 42         | 01020  | 14         |
|     | 4               | Polygon | 244      | 0102 | Chicopee    | MA    | 1022    | 43         | 01022  | 1          |
|     | 5               | Polygon | 246      | 0102 | Easthampton | MA    | 1027    | 45         | 01027  | 144        |
|     | 6               | Polygon | 253      | 0103 | Hadley      | MA    | 1035    | 52         | 01035  | 42         |
|     | 7               | Polygon | 257      | 0104 | Holyoke     | MA    | 1040    | 57         | 01040  | 95         |
|     | 8               | Polygon | 259      | 0105 | Leeds       | MA    | 1053    | 60         | 01053  | 43         |
|     | 9               | Polygon | 260      | 0105 | Leverett    | MA    | 1054    | 61         | 01054  | 22         |

### 12. Change layer symbology:

- a. Double-click ZipCodes\_Joined layer to open the properties window
- b. Go to **Symbology** tab
- c. Choose Quantities
  - i. Graduated Colors
  - ii. Value: Cnt NewZip
  - iii. Say **Ok** to warning
- d. Use Manual classification to set custom classes:
  - i. Click Classify
  - ii. In the new window choose 7 classes
  - iii. To the right set the Break Values to match the image below
  - iv. Click Ok
- e. Color settings:
  - i. Choose a sequential color ramp
  - ii. Click "Symbol" to change properties for all symbols
  - iii. Set the Outline color to No Color, click Ok
  - iv. Click **Ok** to save symbology changes and close the properties window

#### 13. Turn on **ZipCode\_Joined** layer to see results

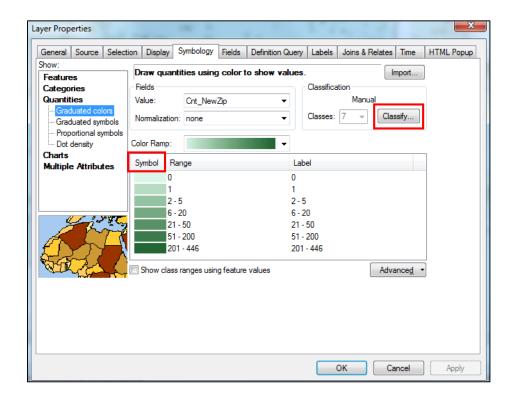

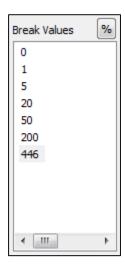

### **Spatial Join**

You may find yourself wishing that zip-code alumnae data also existed at the state-level. Good news — we can transform the zip-code data to state data using a Spatial Join!

- 1. Right-click on the US\_State layer
  - a. Choose Joins and Relates → Joins
  - b. This time choose "Join data from another layer based on spatial location" aka: a spatial join
  - c. Use **ZipCodes\_Joined** for the join
  - d. Check the box next to **Sum** so that the value fields that contain our alumnae count data will be further summarized for the larger area
  - e. Rename the Output States\_Joined
  - f. Click **Ok**, it will take a few minutes a perfect time to get a cup of tea or read eDigest
  - g. The new layer will be automatically added to the map

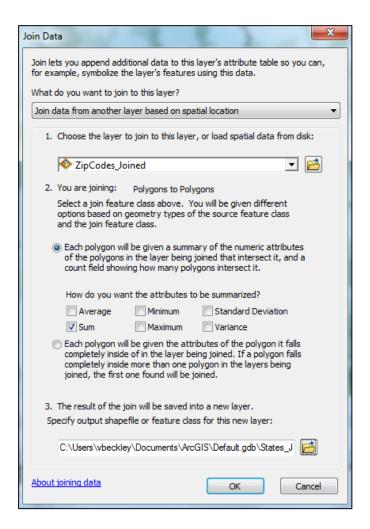

2. Open the new attribute table and change the layer symbology as before